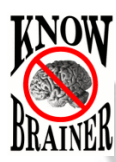

m

*DISCLAIMER: The following recommendations are a collection of our favorite personal presets for making NaturallySpeaking run smoothly with Windows.* **Last updated on 7-17-16**

# **4 KnowBrainer Tweaks for Windows**

#### **Disable Windows User Account Control**

*The UAC is a utility that nags the end-user with unnecessary prompts which can cause problems for [Dragon](http://www.knowbrainer.com/NewStore/pc/viewCategories.asp?idCategory=3) and [KnowBrainer Professional 2016](http://www.knowbrainer.com/NewStore/pc/viewPrd.asp?idproduct=506)*

#### **In Windows 10:**

- 1. Click the Start button (Windows logo)
- 2. Type **UAC** and Press {Enter}. Note that you may need to select "User Account Control"
- 3. Move the Slider all the way down to **Never** notify.
- 4. Click Yes to allow the change. You will not have to reboot

#### **In Windows 8:**

- 5. Hover the mouse over the bottom right corner of the screen
- 6. Click Search (magnifying glass)
- 7. Type **UAC**
- 8. Click Settings
- 9. Click Change User Account control settings
- 10. Move the Slider all the way down to **Never** notify.
- 11. Click Yes to allow the change. You will not have to reboot

### **In Windows 7:**

- 1. Click the Start button (Windows logo)
- 2. Type **UAC** and Press {Enter}
- 3. Move the Slider all the way down to **Never** notify.
- 4. Follow the Prompt to Reboot Windows before installing Dragon or KnowBrainer

### **In Windows Vista:**

- 1. Open the Control Panel
- 2. Click User Accounts and Family
- 3. Click User Accounts
- 4. Click Turn User Account Control on or off
- 5. Remove check mark from use user account control (UAC)...
- 6. Follow the Prompt to Reboot Windows before installing Dragon or KnowBrainer

Beginning in of June 2016 Microsoft beefed up its security which can result in slow application launches such as Dragon and KnowBrainer. If you are using Windows 10 Defender begin by opening Defender from within Windows Control Panel followed by clicking Add an exclusion. Now click Exclude a folder and add the following 3 folders:

 $\leftarrow$ Settings දුරිදි **ADD AN EXCLUSION** Files and folders Exclude a file Exclude a folder C:\Program Files (x86)\KnowBrainer C:\Program Files (x86)\Nuance C:\ProgramData\Nuance\NaturallySpeaking14

### **Eliminate the Windows Delete Prompt**

*No more having to verify deleting a file or folder. If you make a mistake, you can always press Ctrl+z to undo the delete*

Right-click on Windows Recycle Bin, click Properties and remove the checkmark from Display delete confirmation dialog.

# **Display Windows File Explorer Hidden Files and Folders**

*Revealing Windows hidden files and folders allows access to your Dragon user files directory*

### **Windows 8/10**

- 1. Open File Explorer by pressing **Win+E** or any folder
- 2. Press **Alt+V** followed by pressing **HH**

### **Windows 7**

- 1. Open Windows Explorer or any folder (not to be confused with Internet Explorer)
- 2. Press **Alt+T** followed by **O** to open the Folders options menu.
- 3. Click the View tab
- 4. Click Show hidden files, folders and drives followed by clicking OK.

# **27 KnowBrainer Tweaks for Dragon 13/14**

## **Ignore the Manufacturer Recommendations after Creating a New User Profile**

1. After Dragon finishes crunching the numbers (when creating a user profile), it will offer to assimilate your Sent e-mails and any documents it finds in your Windows Documents folder. We recommend removing the checkmark from both boxes and clicking **Next**. The reason we don't recommend letting Dragon sift through your Sent e-mail folder is because this folder is likely to contain messages that you are responding to. Dragon can't differentiate between your writings and someone else's writing style. Although your Documents folder may contain lots of documents for Dragon to study, most end-users store their work in another folder so we recommend playing it safe and running the Vocabulary Builder on your own terms by saying add words from documents (later on) and choosing your own documents or folders that you want Dragon to process at a more convenient time.

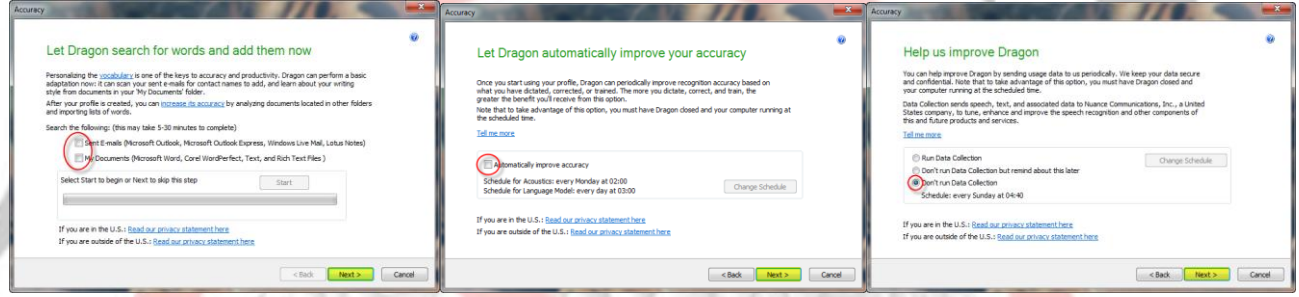

2. Although scheduling DNS to run the Acoustic and Language Model Optimizing, when you are not around might sound like a good idea, it usually occurs when your computer is off; resulting in an error the next time you launch DNS. We recommend unchecking this option and clicking **Next** because it is no longer necessary to run this utility. Many end-users have even reported problems after using it. Dragon now optimizes on-the-fly and will prompt you, approximately every 5<sup>th</sup> save, to let it automatically optimize your profile. If you would like to help the manufacturer improve Dragon's accuracy in future releases, click Run Data Collection. However, we recommend against this process because it puts additional stress on your computer.

### **Streamline Adding Words and Phrases to Your Vocabulary**

- 1. Click Vocabulary on the Dragonbar
- 2. Click Add new word or phrase
- 3. Type a unique word that doesn't currently exist in your vocabulary; like KnowBrainer, for example
- 4. Remove the checkmark from I want to train the pronunciation this word or phrase followed by clicking the Add button. This will allow you to add custom words and phrases without the unnecessary step of training and if you are using KnowBrainer 2012/2014 you'll be able to highlight any word or phrase and say Add to Vocabulary to add a commonly used phrase in one quick command.

# **Dragon Option Recommendations**

- 1. Click Tools on the Dragonbar
- 2. Click Options which will open your Dragon options to the Correction Tab
- 3. Putting a checkmark in "Correct" commands brings up Spelling Window will allow you to say correct <word/s> to pull up the Spell That Correction Dialog box
- 4. Removing the checkmark from Automatically Add Words to the active vocabulary will prevent Dragon from adding unwanted vocabulary (partial words and misspelled words) from Full Text Control documents. This feature is a dual edged sword. If you open a document in a Full Text Control application, like Microsoft Word, that contains misspelled words, Dragon will automatically add them to your vocabulary (even though you didn't dictate the words). On the downside, Dragon will not automatically add unique words to your vocabulary during the correction process so any unique words that you wish to add to your vocabulary, you will either have to do so manually or via the previous KnowBrainer Add to Vocabulary command.
- 5. Add a checkmark to Anchor and move the Select-&-Say correction dialog to a harmless location to prevent it from blocking viewing your dictation

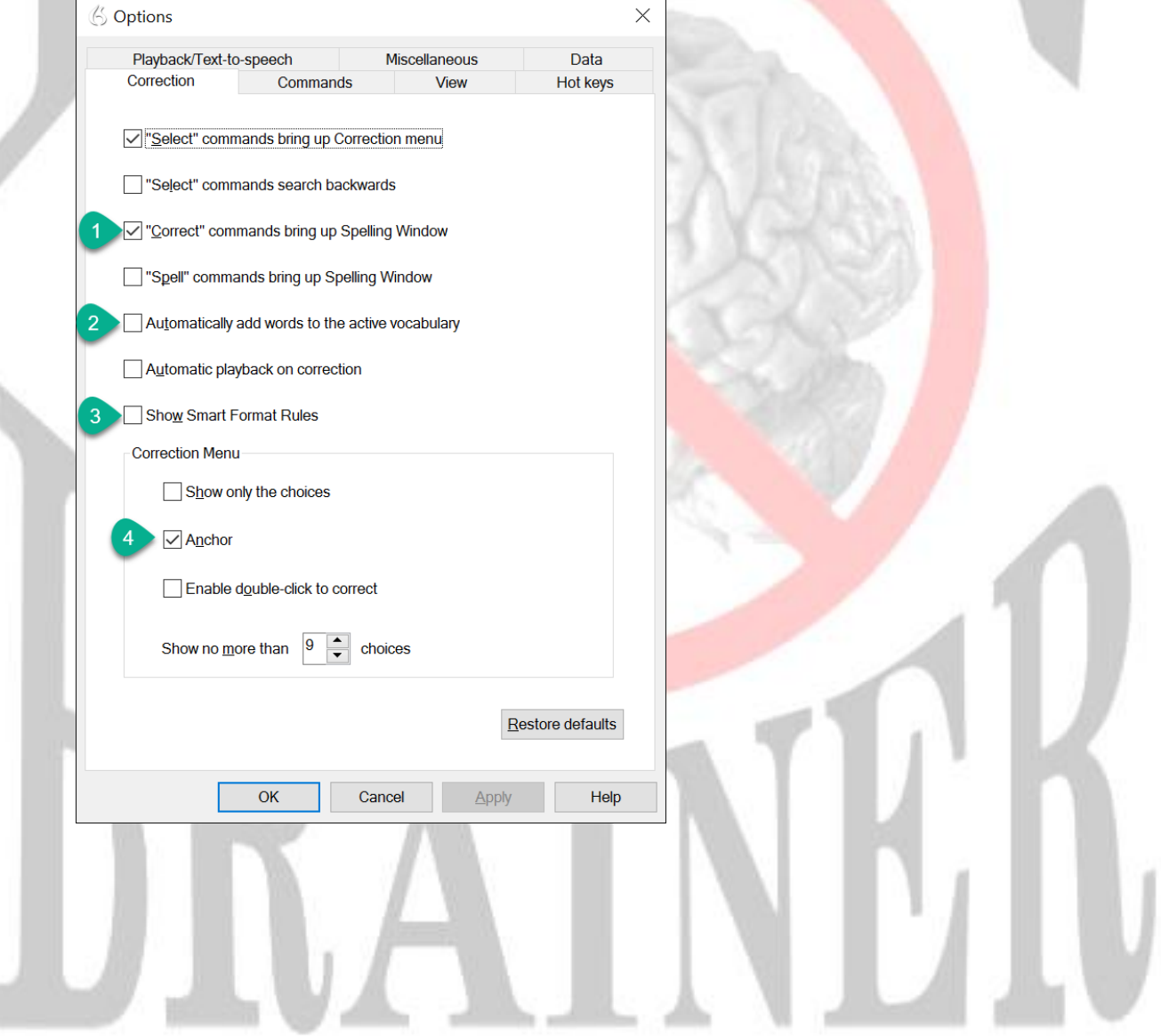

- 6. Click the Commands tab
- 7. Move the Pause required before commands to the 3rd notch
- 8. Remove the checkmarks from Enable web search commands, Enable desktop search commands, Display search text before performing search and Enable email and calendar commands to prevent Dragon from seemingly going crazy by performing unwanted searches when you are attempting to dictate into a non-Full Text Control environment.
- 9. Removing the checkmark from Enable multiple text searches prevents Dragon from numbering multiple choices when you attempt to select, cut, copy or delete multiple text matches; including a number of KnowBrainer commands such as Highlight <dictation> and Add Parentheses to <dictation>. In other words if you dictate "the fox jumped over the fence" and you wish to select the word "fox" you can just say select fox. If there is more than 1 choice, Dragon will simply select the previous closest choice rather than making you additionally say choose one.

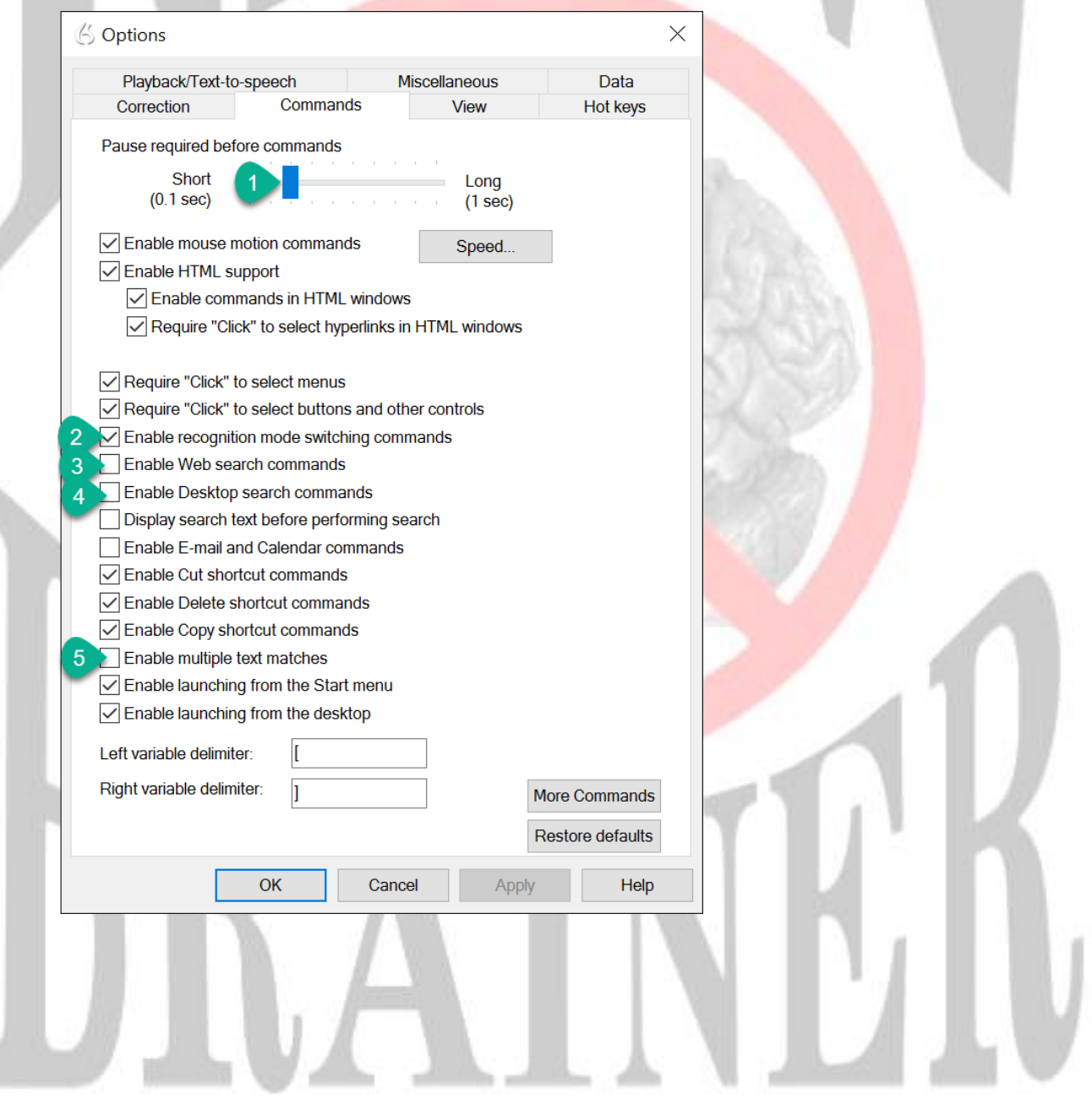

10. If you miss the traditional legacy yellow Results Box or not necessarily a fan of the spinning Dragon icon that appears at the end of your dictation, consider putting a checkmark in Show preliminary results. If you want to move the Results Box out of your way, consider dictating a few words, left clicking on the Results Box and dragging the Results Box to a preferred location such as the upper left-hand corner of your Window. If you would like to see the Results Box disappear, after performing a command or dictation, consider changing the auto hide delay to 1 second.

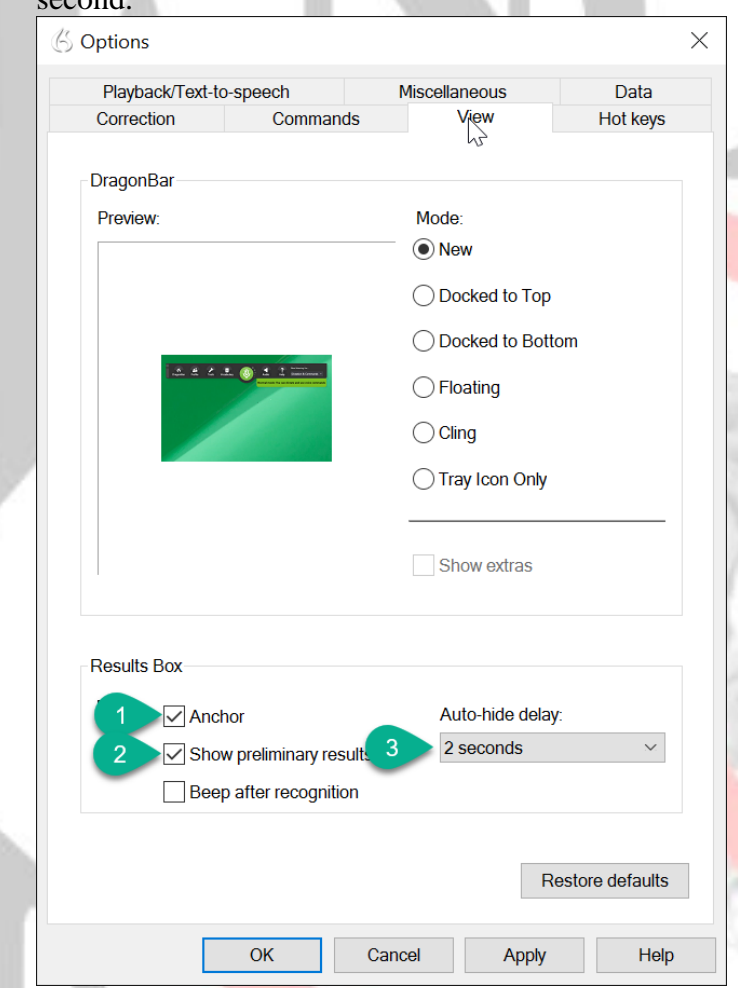

- 11. Click the Hot keys tab
- 12. The default Dragon hotkey for toggling your microphone on and off is the {Plus} Key on an extended keyboard but if you don't have an extended keyboard or if you need to use your extended keyboard for calculator functions, you might consider double-clicking on the Microphone on/off menu and substituting the {Pause} Key.
- 13. Click the Data tab
- 14. Remove the checkmark from Store corrections in archive to force this information to be saved in RAM (requires a minimum of 8 Gb of RAM)
- 15. Insert checkmark in Conserve disk space required by user profile to prevent Dragon from writing information to your hard drive which can also cause to freeze for 20 seconds or so
- 16. Change Disk space reserved for playback from 0 to prevent occasional Dragon freezing while it's attempting to write playback data to your hard drive.
- 17. Change Save recorded dictation with document from **Always** (Yikes) to **Never**.

18. Remove the checkmark from Run Accuracy Tuning at the time scheduled by your administrator. The jury is still out on as to whether or not this utility helps or hinders a user profile.

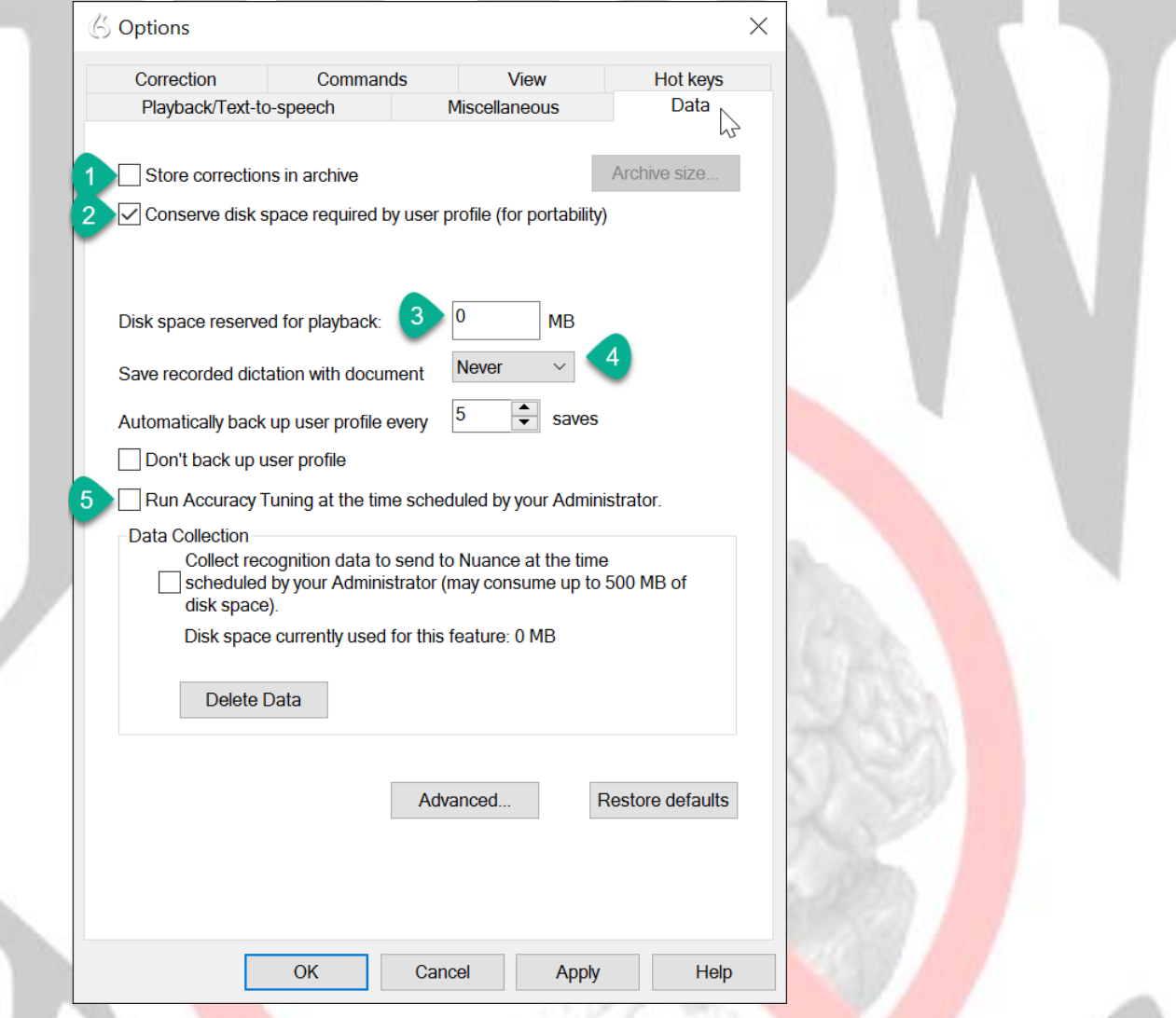

- 19. Depending on whether you're using DMPE 2 or any other Dragon product, the Dictation Box options differ but our only critical recommendation is to make certain that you choose a setting that preserves your dictation to the Windows clipboard in the event that a Dictation Box transfer fails, so that you don't lose your work.
- 20. Click the Miscellaneous tab
- 21. Move the speed vs. accuracy slider from the default 50% setting to the Most Accurate setting if your computer is fast enough to handle the change. Nearly all computers are fast enough to handle the setting.
- 22. We recommend removing the checkmark from Alert when audio quality is low because it is too sensitive
- 23. By default the Dictation Box pops up in non-Select-&-Say applications but can be a nuisance. If you are using [KnowBrainer Professional 2016,](http://www.knowbrainer.com/NewStore/pc/viewPrd.asp?idproduct=506) you don't need the Dictation Box
- 24. There's nothing wrong with the default checkmark in Alert in case of disconnections of target applications but we found it to be a nuisance and removed the checkmark.

25. If you don't like your microphone automatically going to sleep after 5 minutes of nonuse, you can change the setting to 120 minutes, which is the maximum.

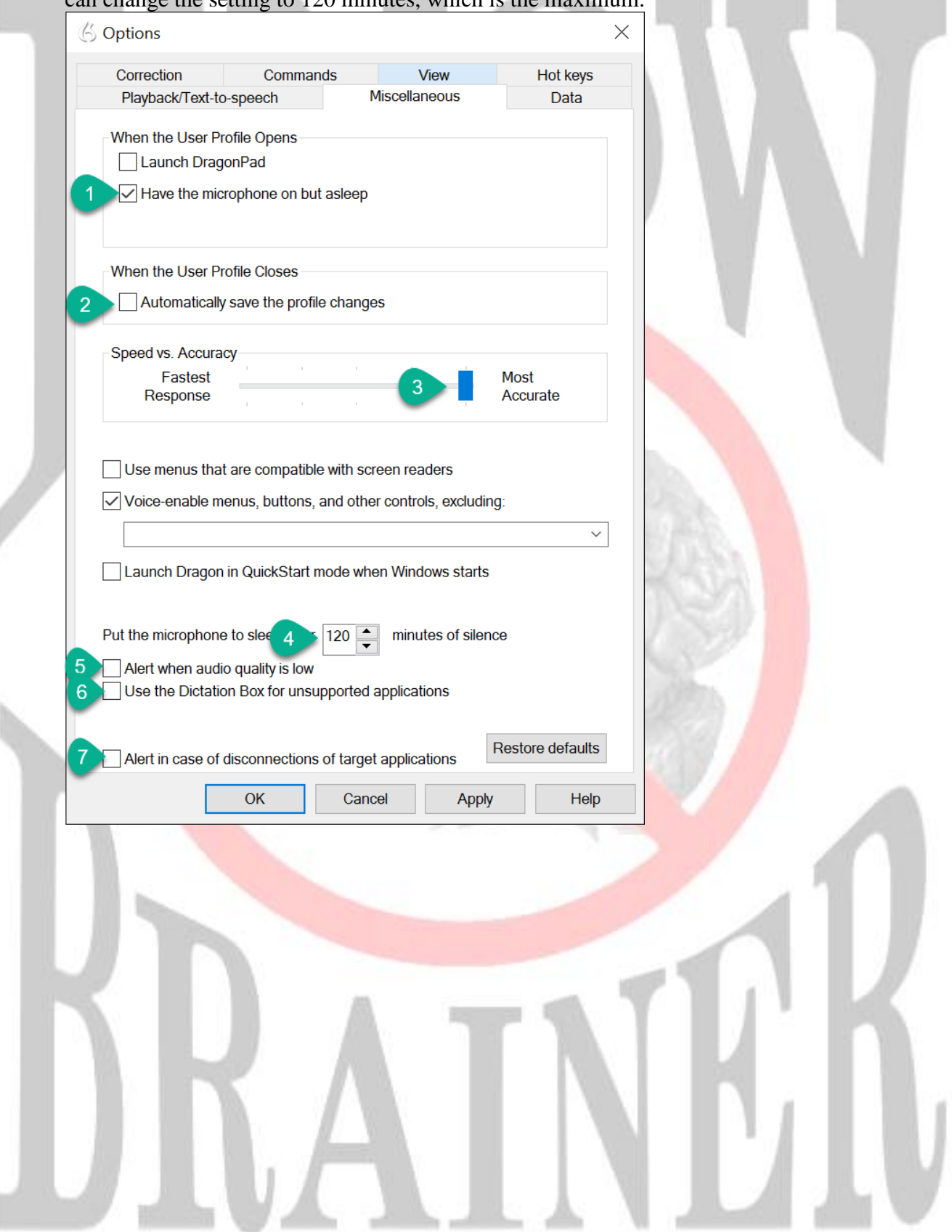

- 26. How to force the Dictation Box to work the same way and DMPE 2 as it does in other NaturallySpeaking additions. (Note that this tweak is exclusive to DMPE 2)
	- a. Open Dragonbar Tools/Options
	- b. Click the Dictation Box tab
	- c. Put a checkmark in Anchor Dictation Box to application

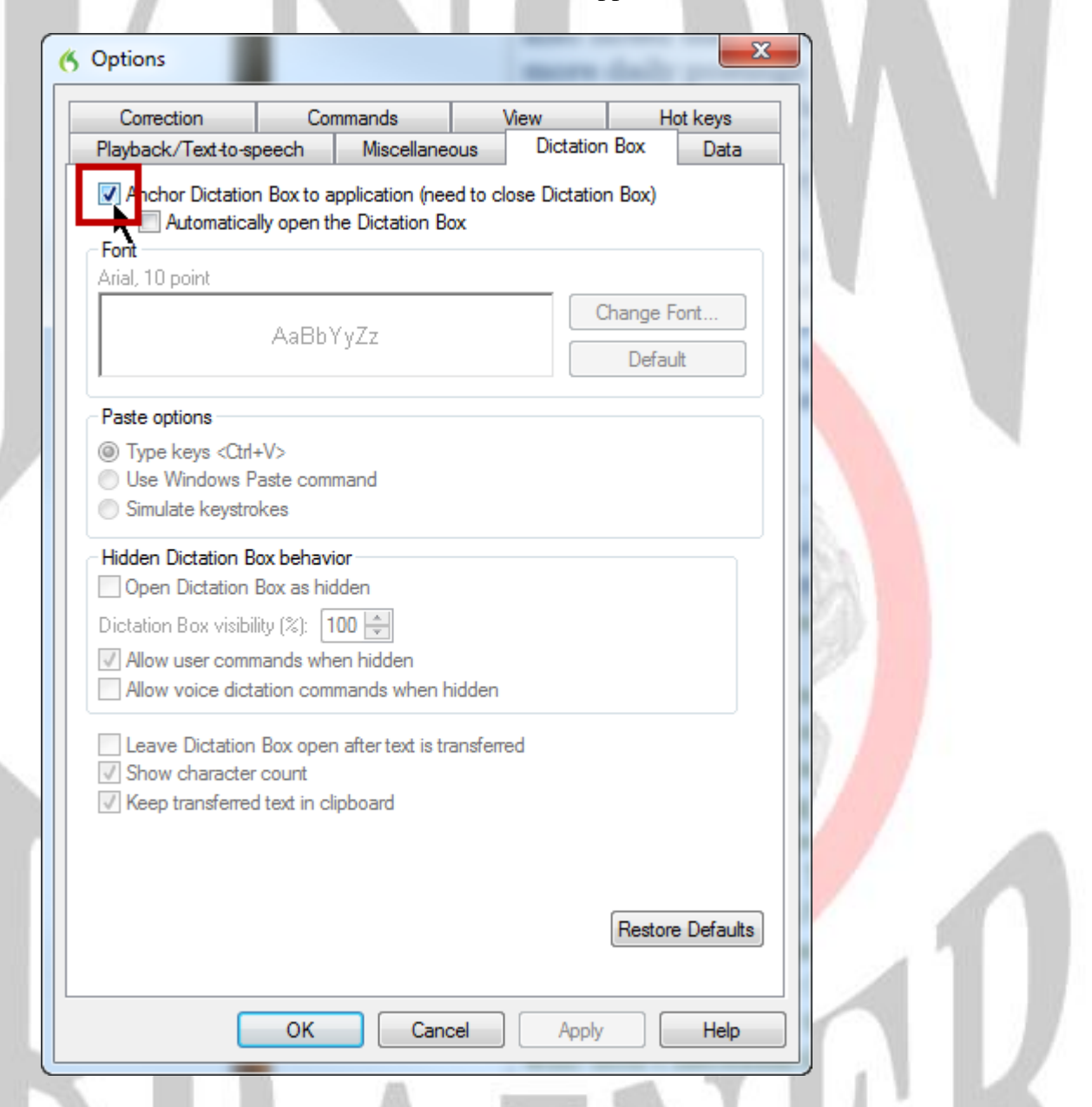

27. Your user profile is extremely valuable. By default, NaturallySpeaking automatically creates a backup user profile every 5 times you save your current profile. We recommend leaving the default setting but not trusting it entirely. If anything happens to your current profile, which is a fairly common event, there is an 80% chance that your backup profile will be intact. You probably wouldn't want to hear those odds if you were about to undergo surgery but unlike surgery, you can increase your user profile odds. We recommend scheduling an appointment, in your calendar, for a monthly manual external backup of your ~

C:\ProgramData\Nuance\NaturallySpeaking1x\Users\(your username) to an external drive;

preferably not on the premises. In the event of a fire or other catastrophe, you could lose your backup. For this reason, we prefer network or cloud backups.

If you would like to view our speech recognition hardware reviews, check out the following:

[KnowBrainer TableMike Face-Off](http://www.knowbrainer.com/downloads/Battle_of_the_Desktop_Microphones.pdf)  [KnowBrainer Handheld Microphone Face-Off](http://www.knowbrainer.com/downloads/Battle_of_the_Handheld_Microphones.pdf) [KnowBrainer Headset Microphone Face-Off](http://www.knowbrainer.com/downloads/Battle_Of_The_Headset_Microphones.pdf) [KnowBrainer Telephone Microphone Face-Off](http://www.knowbrainer.com/downloads/Battle_of_the_Wirless_Telepone_Headsets.pdf) [KnowBrainer Digital Recorder Face-Off](http://www.knowbrainer.com/downloads/Battle_of_the_Digital_Recorders.pdf) [KnowBrainer Wireless Headset Face-Off](http://www.knowbrainer.com/downloads/Battle_of_the_Wireless_Headsets.pdf) KnowBrainer [USB Soundcard Face-Off](http://www.knowbrainer.com/downloads/Battle_of_the_USB_Soundcards.pdf)

If you would like to check out the KnowBrainer 2016 Command Utility (tripling Dragon's capability) see following:

[What is KnowBrainer](http://www.knowbrainer.com/downloads/What_is_KnowBrainer.pdf) PDF file [KnowBrainer 2016 Download](http://www.knowbrainer.com/downloads/KnowBrainer2016Setup.zip) (30 Day trial) [KnowBrainer Videos](http://shop.knowbrainer.com/store/pc/viewContent.asp?idpage=9)

©KnowBrainer 1996-2016